Enhanced Services Program

# ESP Basic User Manual

The Manual for Users.

Amy Schneider Updated: September 2012

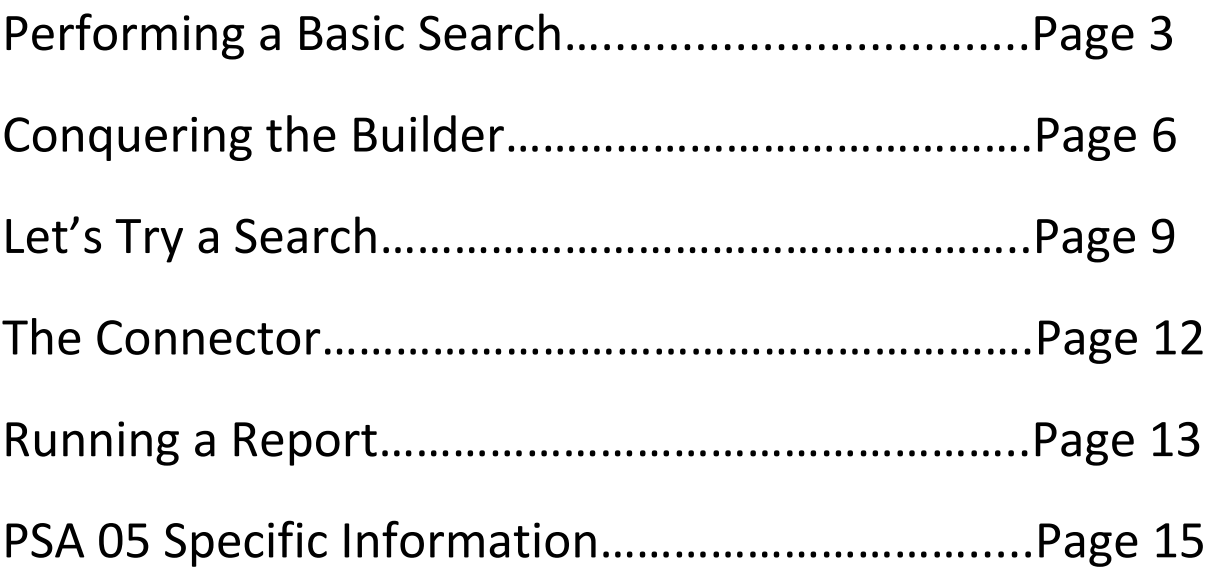

## ESP Basic Users Manual

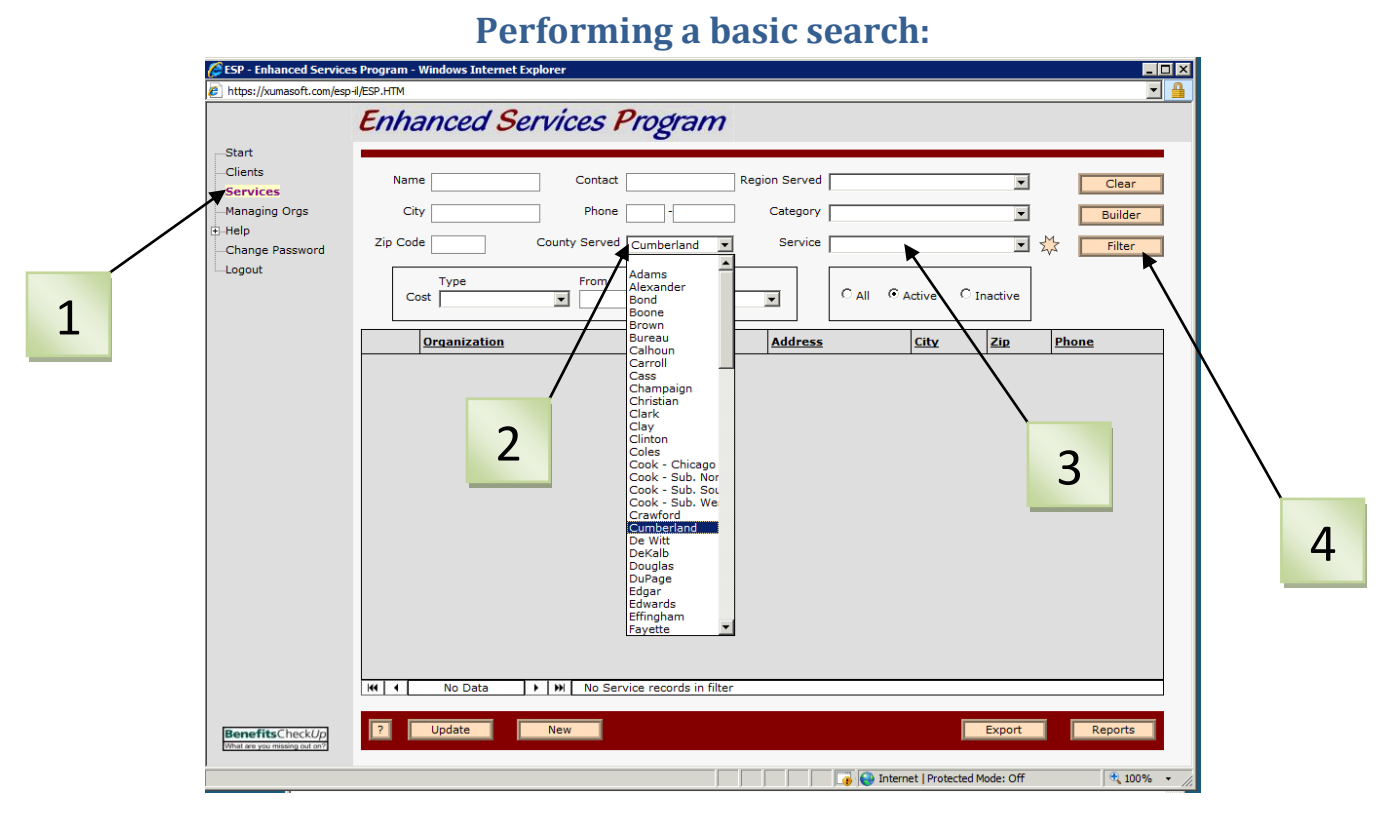

- Click on 'Services' (**1**) on the left hand side of the screen.
- Unless you know the name of the service you are looking for, the most likely fields you will use will be 'County Served' & 'Service.'
- Enter those two fields
	- $\circ$  County Served (2) is a drop down list.
		- *You can type in the first 2 letters of the county to get yourself closer to the one you want. I.E. Search for Cumberland: Click the* ■ *button and type cu ESP will automatically jump down to Cumberland County. Click Enter. If there are other counties with those first two letters, use the arrow keys on your keyboard to get to the county you want & click Enter.*
		- *Remember that it is County Served, not necessarily County Located In.*
	- $\circ$  Service (3) is a drop down list.
		- *Search in a similar fashion as County Served. If you are unsure of which service to use, refer to both the abridged & unabridged Taxonomy definitions. (See Appendix A)*
- Click Filter (4) to see your results.

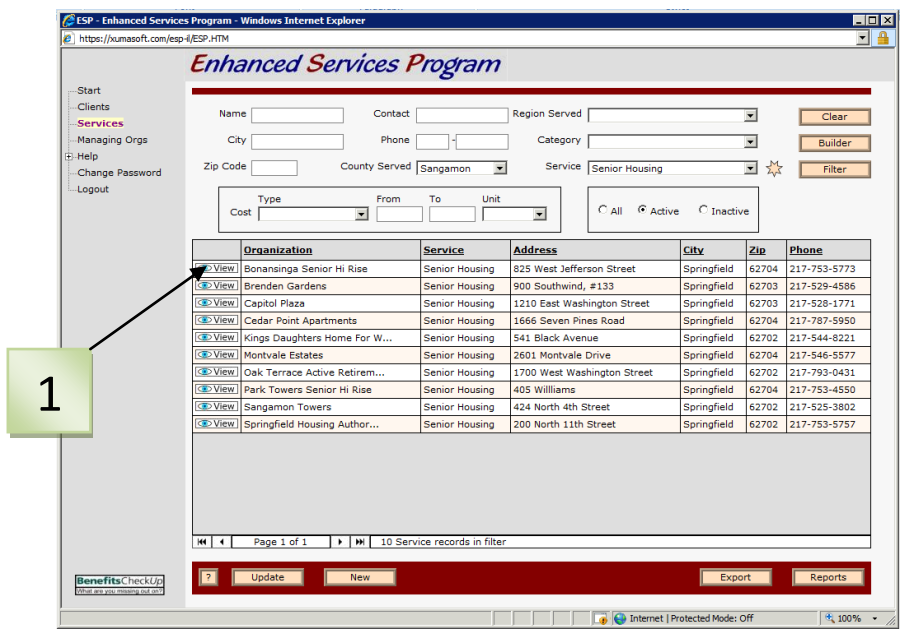

- Based on your search criteria, you should have a listing of services similar to above. To learn more about a service, click the View (1) button next to it.

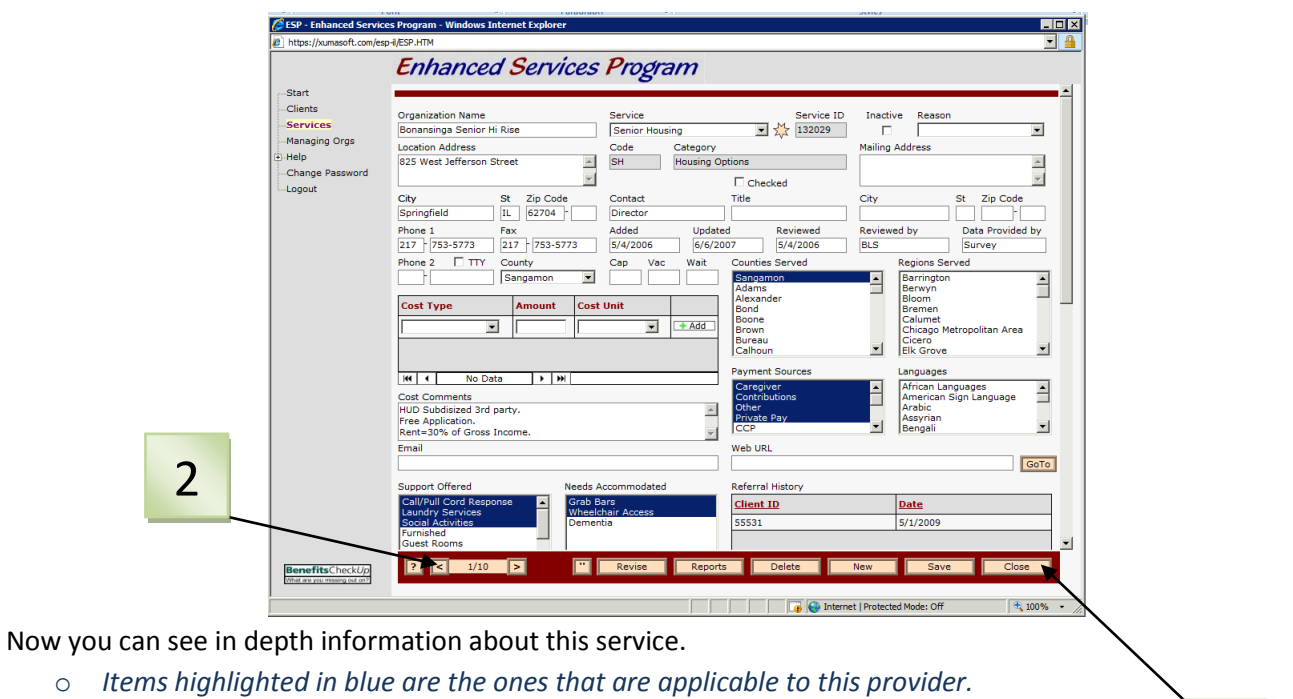

- o *The information on this screen is tailored to each service.*
- Use the arrows (2) to move through the details of each provider in the list.
- To return to the list of services, press the Close (3) button.
	- o *If you use the Services category to return to the search page, you will lose your search & have to re-enter your criteria.*

*NOTE: YOU CANNOT PERMANENTLY ADAPT A RECORD. If you click on one of the blue highlighted items, the highlight will change, but it will reset itself when you move to a different record.*

#### *Congratulations. You performed a basic search!*

This information is simply the building blocks… read more to unlock all the mysteries of ESP!

3

- On the Services page, you have the ability to filter services not only by County Served & Service but much more:
	- o **Name** You can type in a few letters or the entire name if you know it.
		- *You can enter the full name, or a portion of.*
		- *The name must be exactly as listed in ESP, or the filter will not find it. Be careful of hyphens (ex. Mid-Illinois, Mid- Illinois, Mid Illinois- while they are all similar, it completely depends on how the service was entered.) Remember- Sometimes less is more. (ex. Search mid & the county served.)*
	- o **Contact** This is the person listed as the contact person for the particular service.
		- *You probably will rarely use this, as many service contacts were entered as the person's title, rather than their name.*
		- *Again- spelling counts!*
	- o **Region Served** This gives you the option to search regions in and around Chicago, as some providers in that area serve the region, rather than the county.
	- o **City** The city the service is located in. (do not confuse this with the service area)
	- o **Phone** The phone number of the service
		- *You can enter just the area code to search.*
	- o **Category** This is broader than searching by service. (ex. Services- Congregate Meals, Home Delivered Meals & Nutrition Counseling the broader category- Nutrition Services)
		- *When you search by category, you see all services associated with it.*
		- *See the taxonomy listing abridged & unabridged versions of both Services & Categories.*
	- o **Zip Code** the zip code where the service is located (not where it serves)
	- o **Keyword** will search the Service Definition- convenient if you aren't sure which service would be appropriate. You can enter one or more words into this field.
- If you do not have the taxonomy listing in front of you, you can use the  $\frac{1}{2}$  button (to the left of filter).
	- o When you click that button, you will see a taxonomy listing includes both categories & services. By selecting a category and a service, you can see the exact definition used when inputting information. See below for example:

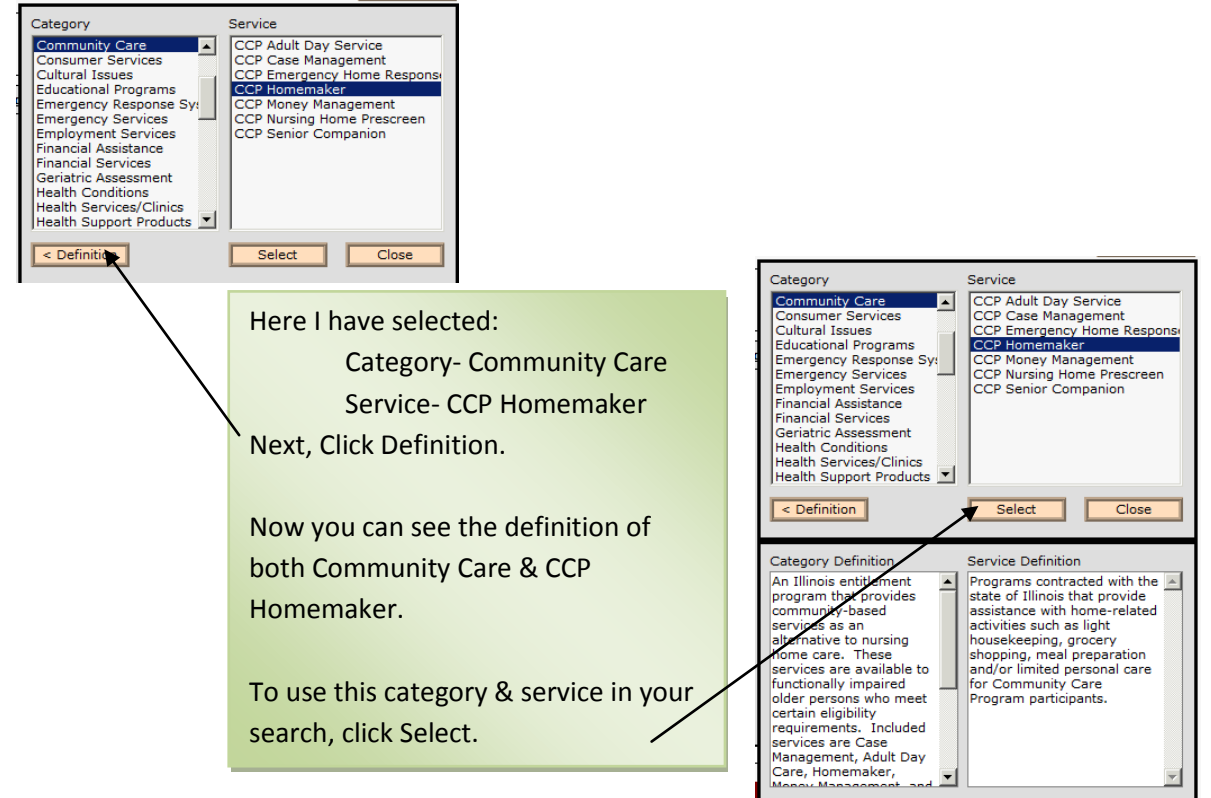

### **Conquering the Builder**

The Builder enables you to search by much more specific criteria. Any information that has been entered about a service can be accessed & filtered in the Builder.

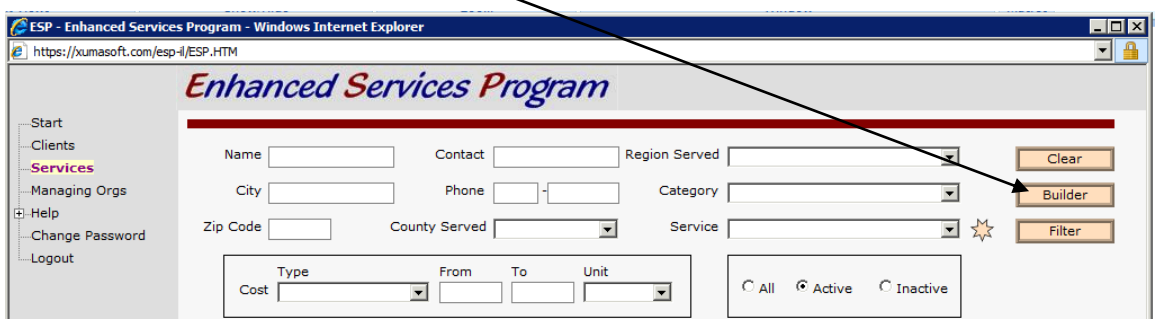

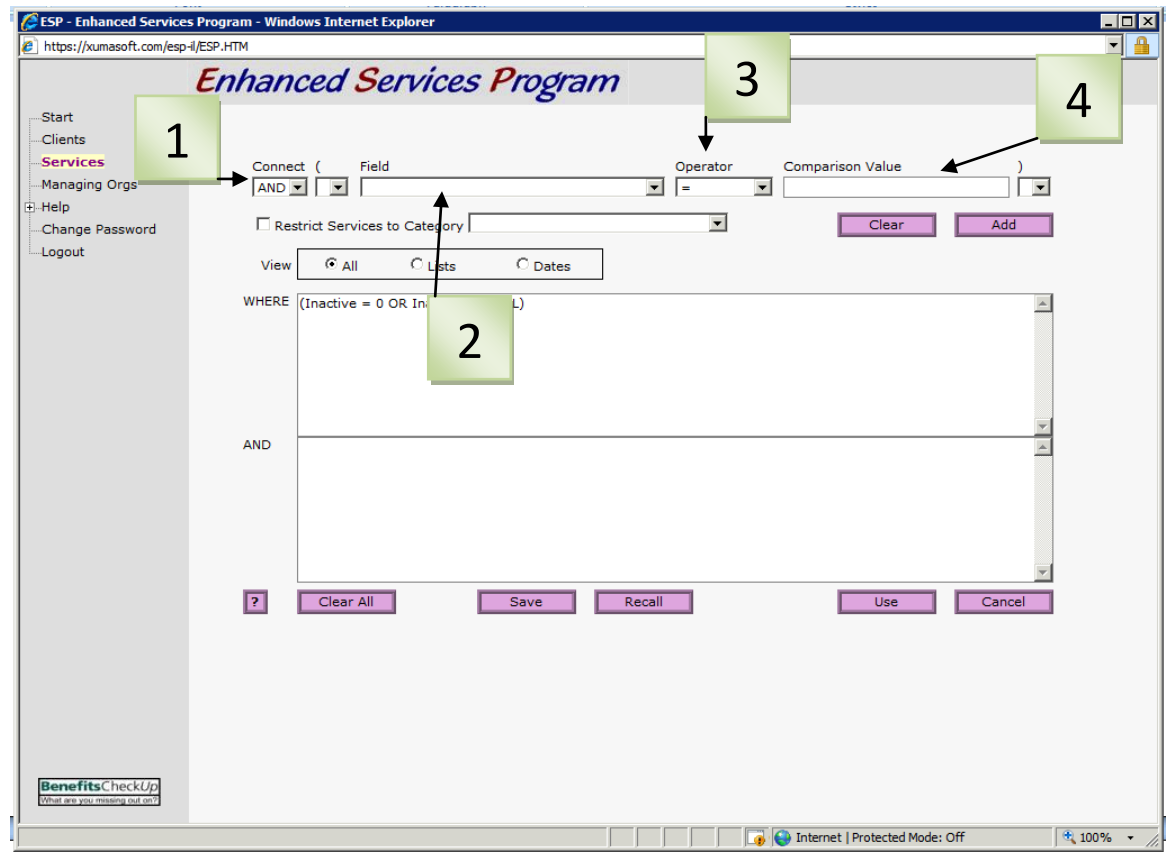

Using the builder is like creating a math equation!

#### **Definitions**

- **Connect:** Unites two criteria together. (1)
	- o AND- when you want both criteria
		- **EX. Accepts Medicaid AND has Call/Pull Cord Response**
	- o OR- when you want one or the other criteria, but don't need both
		- **Ex.** Located in Macon OR Moultrie County
- **Field:** List of search options. (2)
	- $\circ$  The drop down list has the search options, & is followed by an item in parenthesis. This is how the Comparison Value will be entered.
		- **(Date)-** You type the Comparison Value- mm/dd/yyyy
		- **(Drop Down List)-** Comparison Value will be selected from a predetermined list.
		- **(List)-** Comparison Value will be selected from a predetermined list.
		- **(Memo)-** You type in the Comparison Value
		- **(Numeric)-** You type a number as the Comparison Value
		- **Text)**-You type the Comparison Value
		- **(Yes/No)-** Comparison Value will be True or False
	- $\circ$  Once a Field is selected, the Operator & the Comparison Value will change to suit that Field.
- **Operator:** Determines the relationship between the Field and the Comparison Value. (3)
	- $\circ$  = Equal to
	- o <> Not equal to
	- o < Less than
	- $\circ$   $\leq$  = Less than or equal to
	- $\circ$  > Greater than
	- $\circ$  > = Greater than or equal to
	- o LIKE- contains this string
	- $\circ$  IN- within this group
	- o BETWEEN- between these values
- **Comparison Value:** Changes based on which Field is chosen. (4)
- Parenthesis- Located on either side of Field & Comparison Value.
	- **Use around OR statements.**

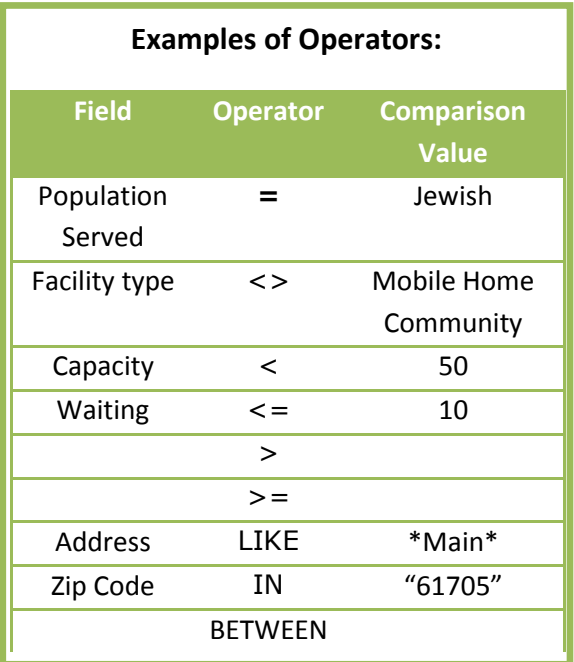

#### **Buttons in the Builder**

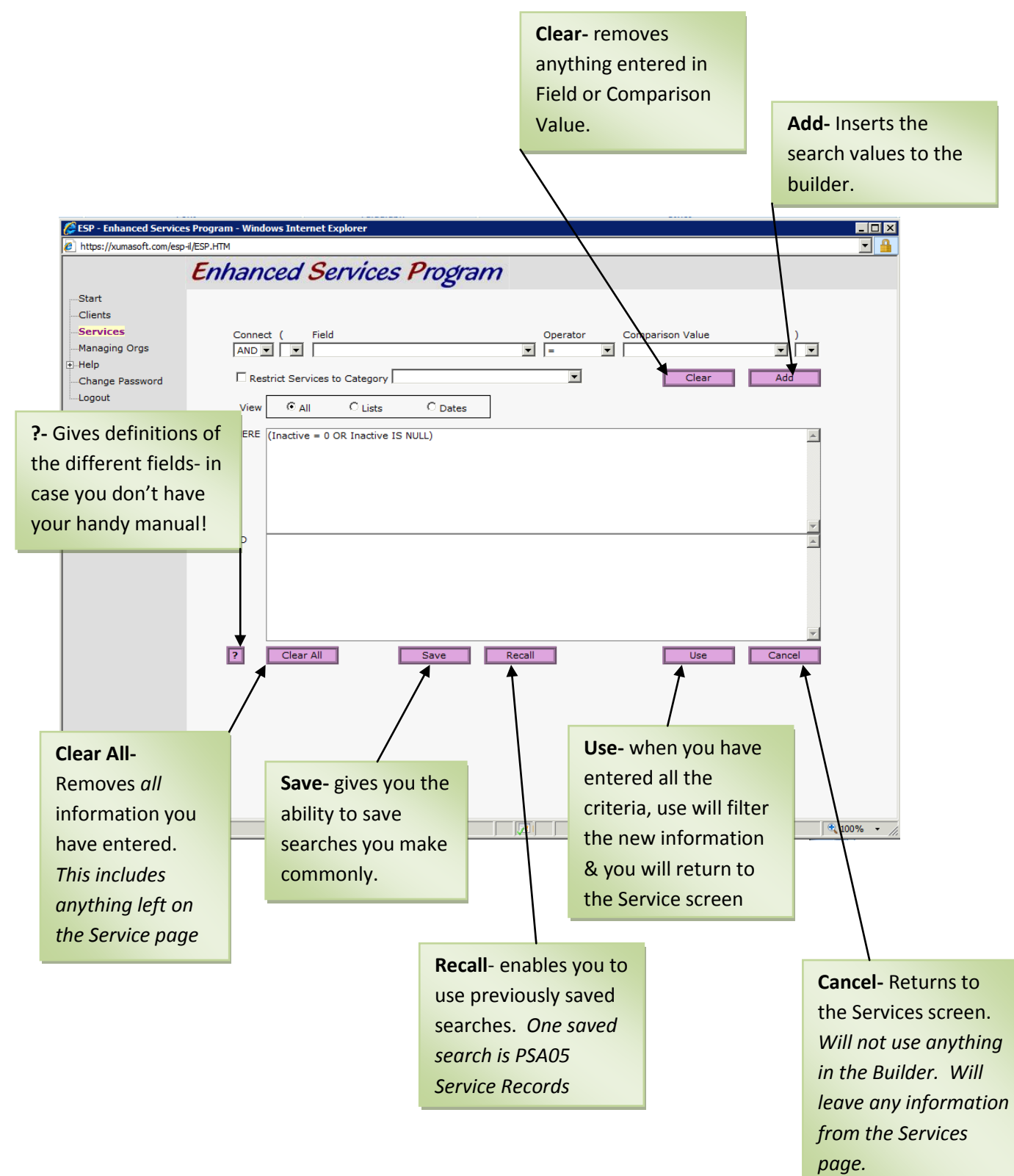

#### **Let's try a Search!**

Someone contacts you looking for a Skilled Nursing Facility that serves Vermilion County.

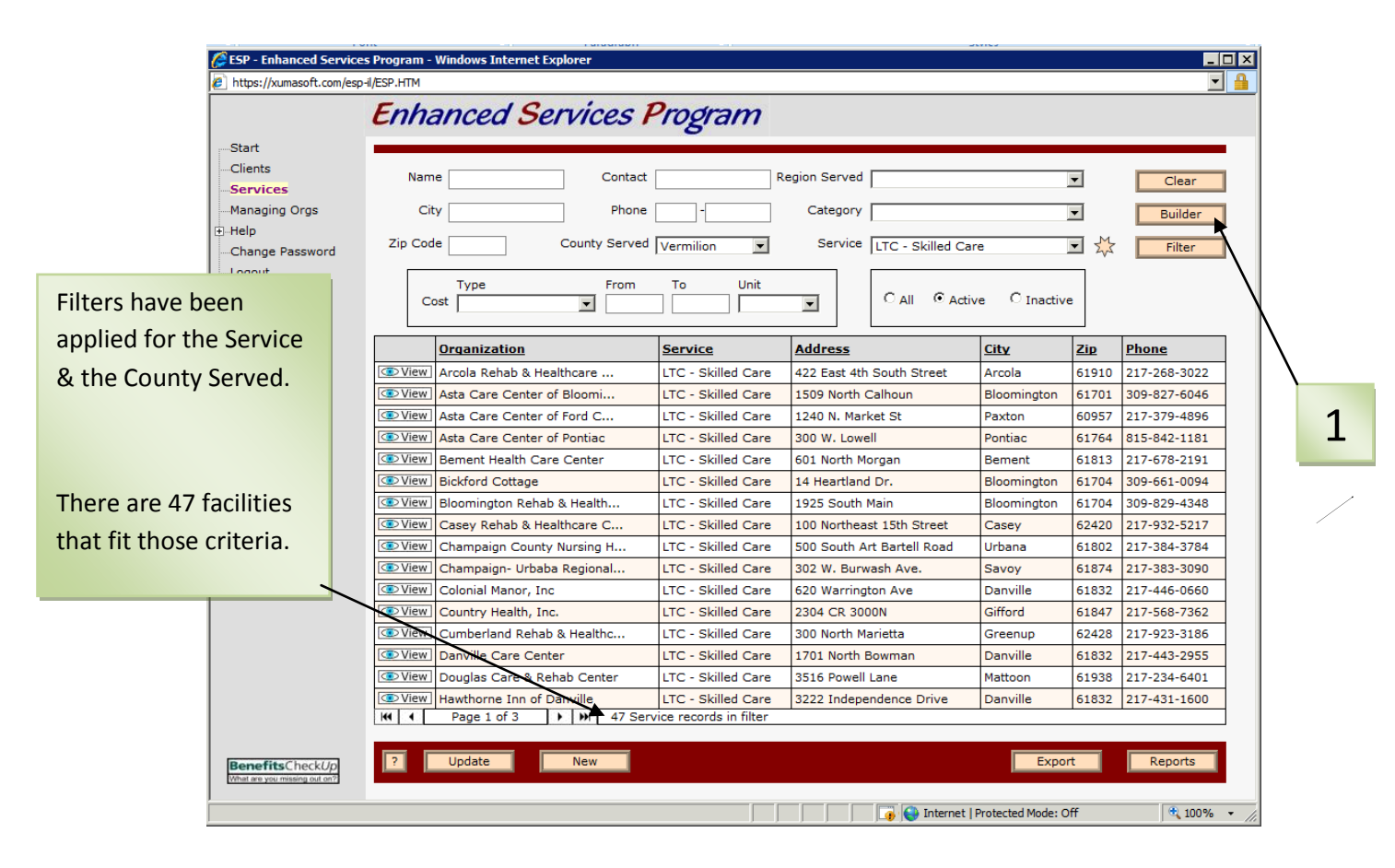

By talking to the person more, you find out they need a facility that takes Medicaid & can accommodate someone with an IDPA Mental Health Diagnosis. Click the Builder button. (1)

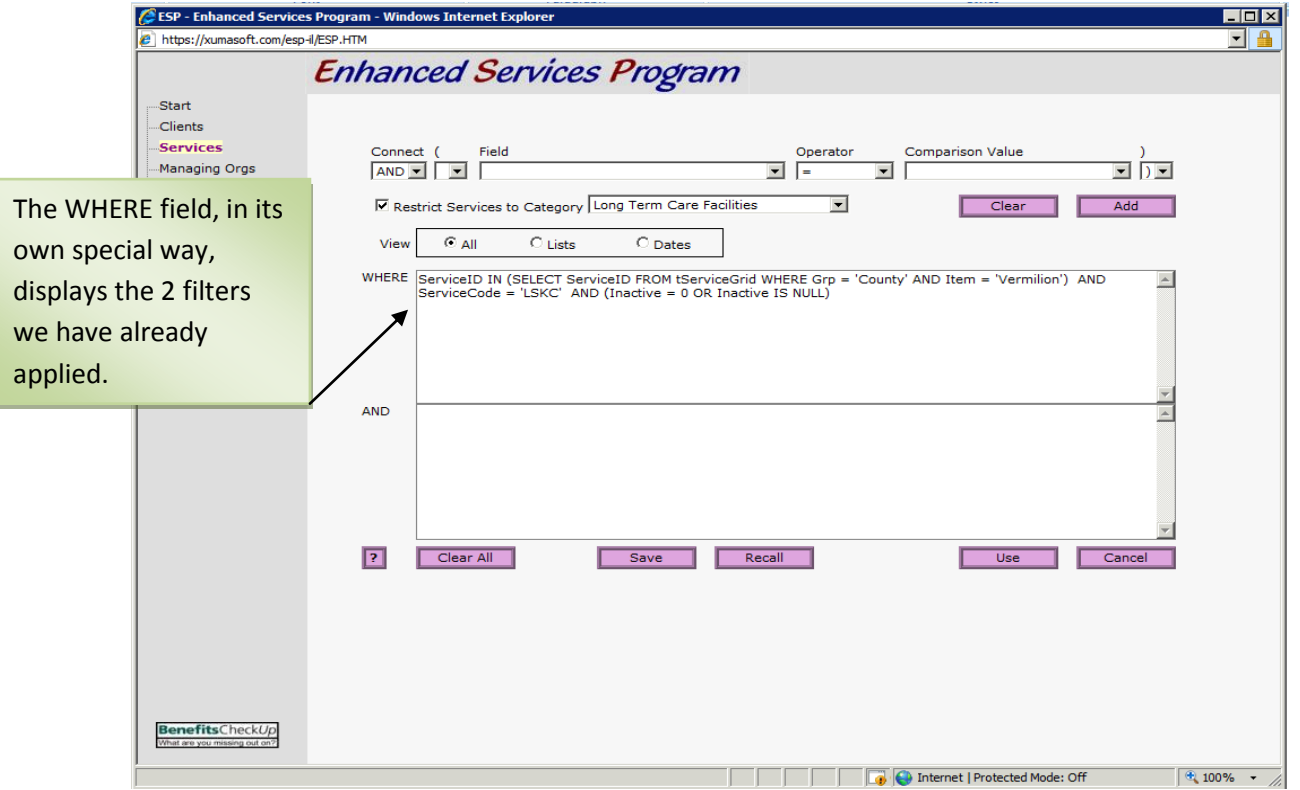

- There are 2 more criteria to search for- let's start with Medicaid

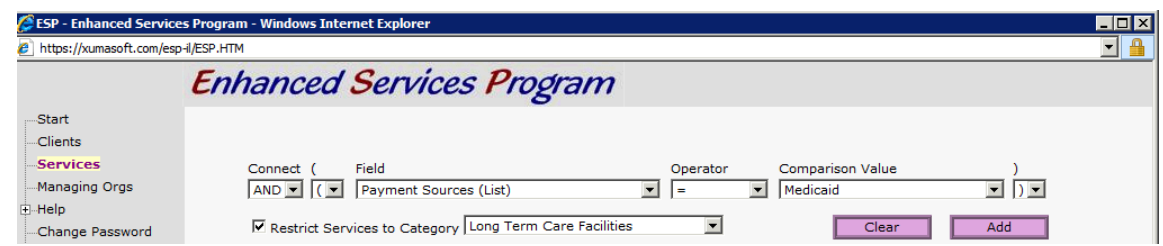

- Your equation should read AND ( Payment Sources (List) = Medicaid)
- Click Add

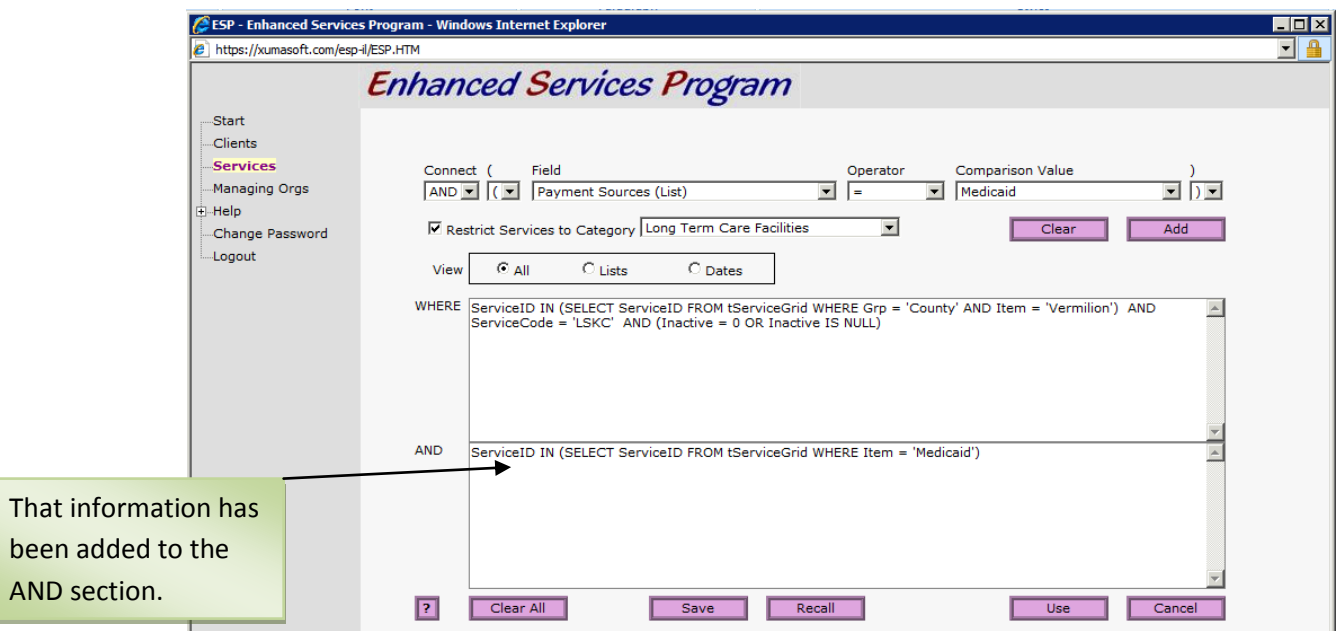

- Now the second criteria: IDPA- Mental Health

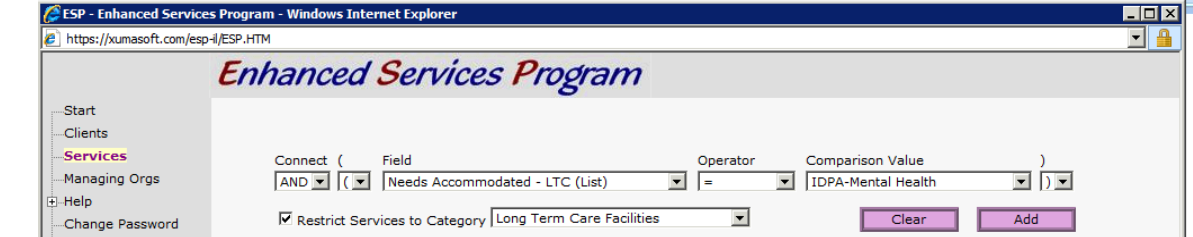

- Your equation should read: AND (Needs Accommodated- LTC (List) + IDPA Mental Health)
- Click Add

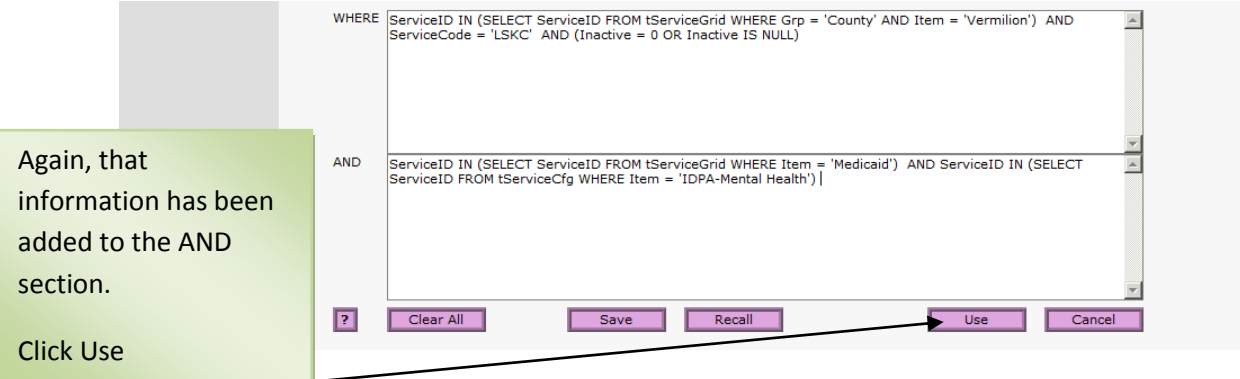

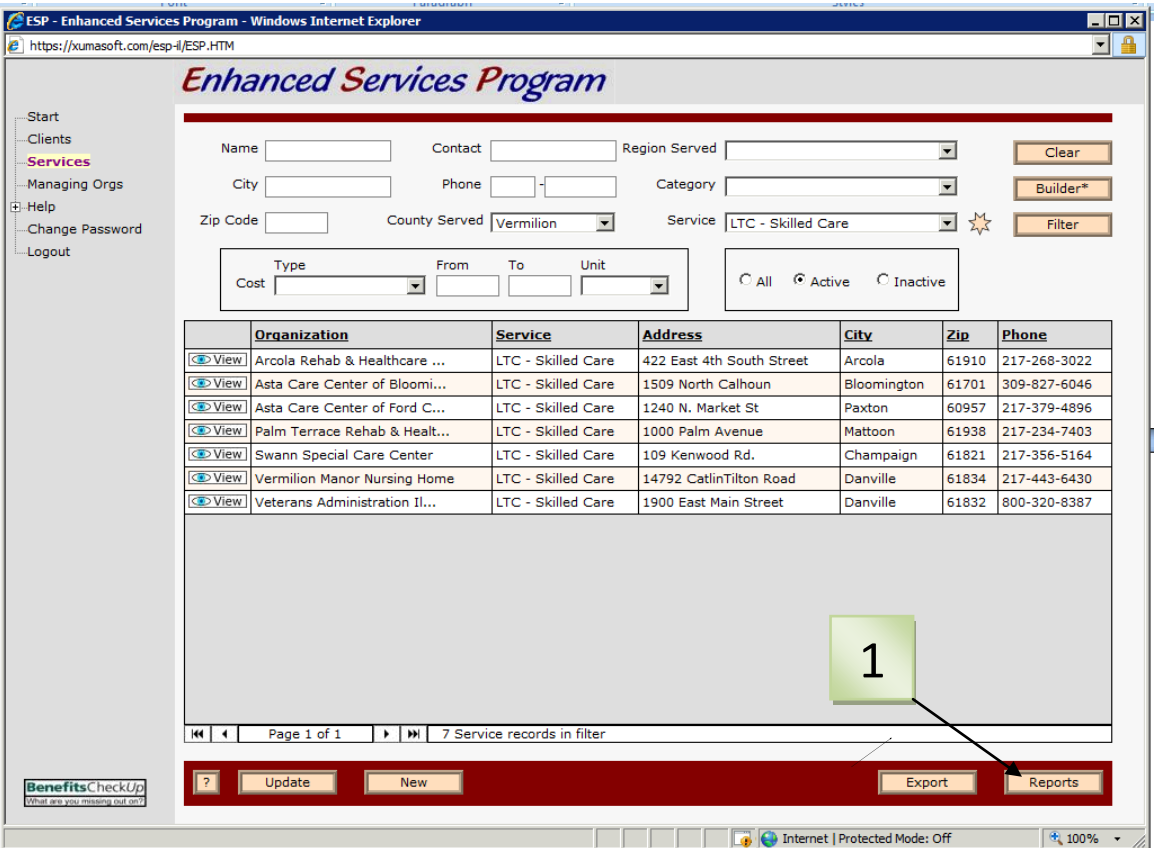

- Now we are down to 7 records. You can continue in this manner & keep lowering down the info, or pass on the referrals.

#### **The Connector:** *AND/OR*

The easiest way to think about the difference is that *AND is exclusive, and OR is inclusive*. By putting AND between your criteria, ESP will take the results from the first and filter those records using the second. When using OR, ESP will look through all records when comparing the two.

Example using OR: You are looking for a Skilled facility that takes Medicaid, and is located in either Vermilion or Champaign county.

Your equation should look like this:

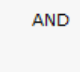

(County = 'Champaign' OR County = 'Vermilion') AND ServiceID IN (SELECT ServiceID FROM tServiceGrid WHERE Item = 'Medicaid')

This is achieved by the following steps:

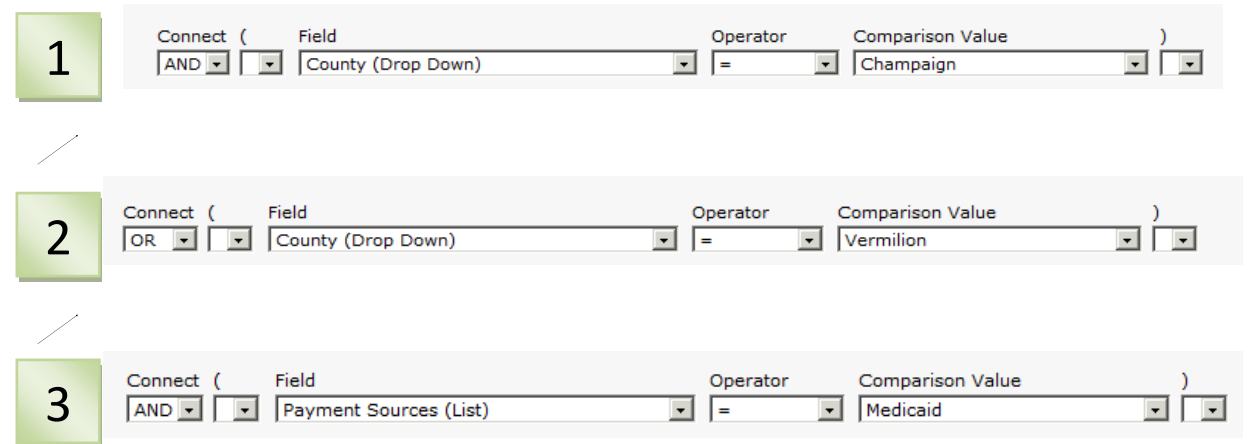

The AND field should look like this:

**AND** County = 'Champaign' OR County = 'Vermilion' AND ServiceID IN (SELECT ServiceID FROM tServiceGrid WHERE Item = 'Medicaid')

Finally, you need to enter the parenthesis manually around the OR statement.

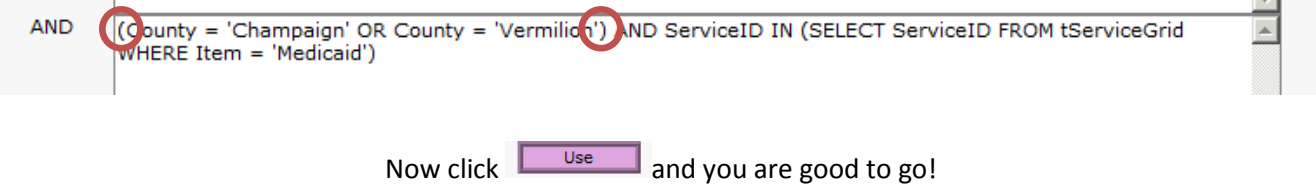

 $\blacktriangle$ 

#### **Run a Report:**

Once you have your referrals, there are a variety of reports that can be used to help your clients. They can be printed, saved, or emailed to clients. To continue with the previous example, we start by clicking on Reports (1)

#### *Types of Reports:*

**Service Details:** Gives all information entered about the record.

**Service Details (Without County Served):** Gives all information entered about a service except county served. *(The list can get quite lengthy, especially if the service area is the entire state)*

**Service Labels (3 by 10 Sheet):** Creates up to 30 mailing labels per sheet- *to make your bulk mailing endeavors that much easier!*

**Service Labels with Contact Name (3 by 10 sheet):** Creates up to 30 mailing labels per sheet- these include the contact person, if one was entered.

**Service Referrals by Date**: Enables you to see a report of referrals made to different services. *You must enter a date range, and the report lists all service providers, so is quite lengthy.*

**Basic Listing of Service Records**: Report gives the name, service, address, ph # and contact person of the agencies you searched for.

**Basic Listing of Service Records (Large Print):** Report gives the name, service, address, ph # and contact person of the agencies you searched for in a larger print.

**Basic Listing of Service Records with Email Addresses**: Lists the name, service, email address, phone number & contact person.

**Service Catalog:** Lists the name, address, email address, website (if applicable), ph # and fax #.

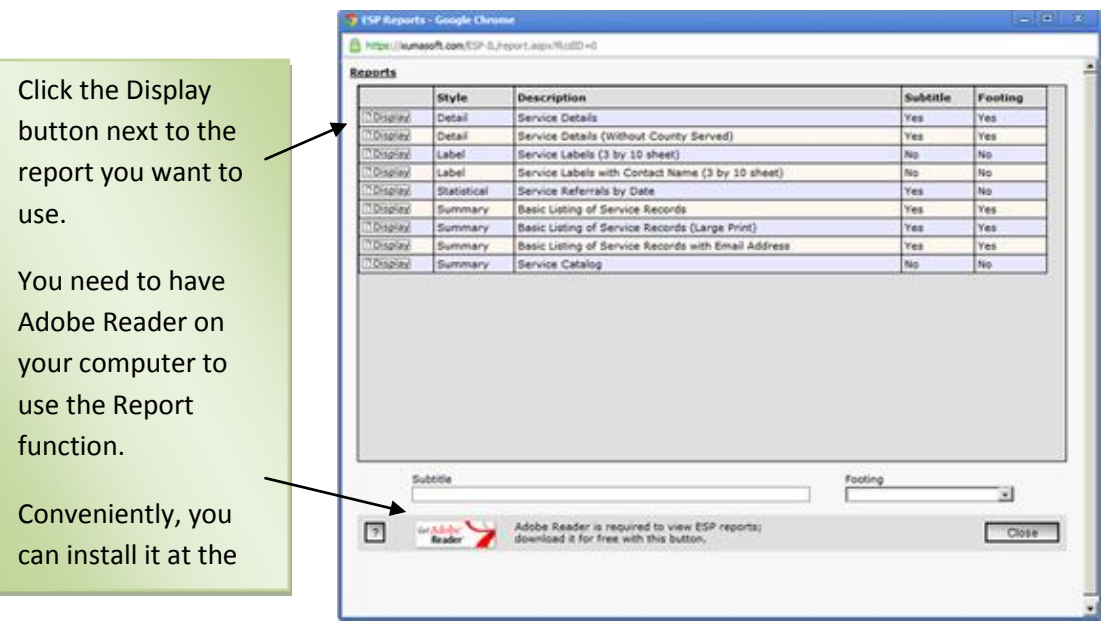

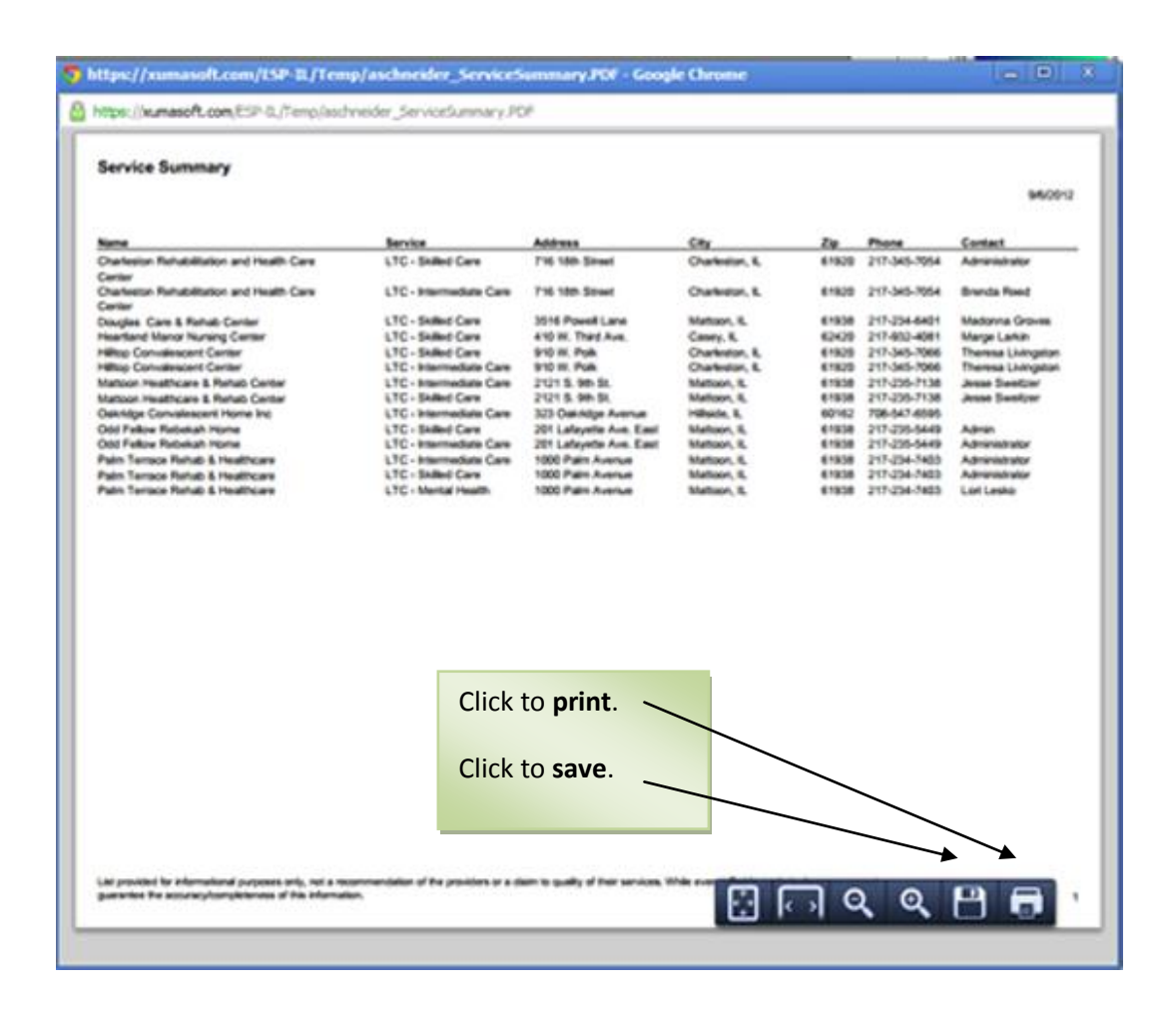

#### **PSA05 Specific:**

- If you find an error in a record, please take advantage of the Revise (1) button. *This will send an email to me and alert the record needs to be updated. ESP can only be as good as the information in the database, and even though I review records regularly, information can change frequently.*

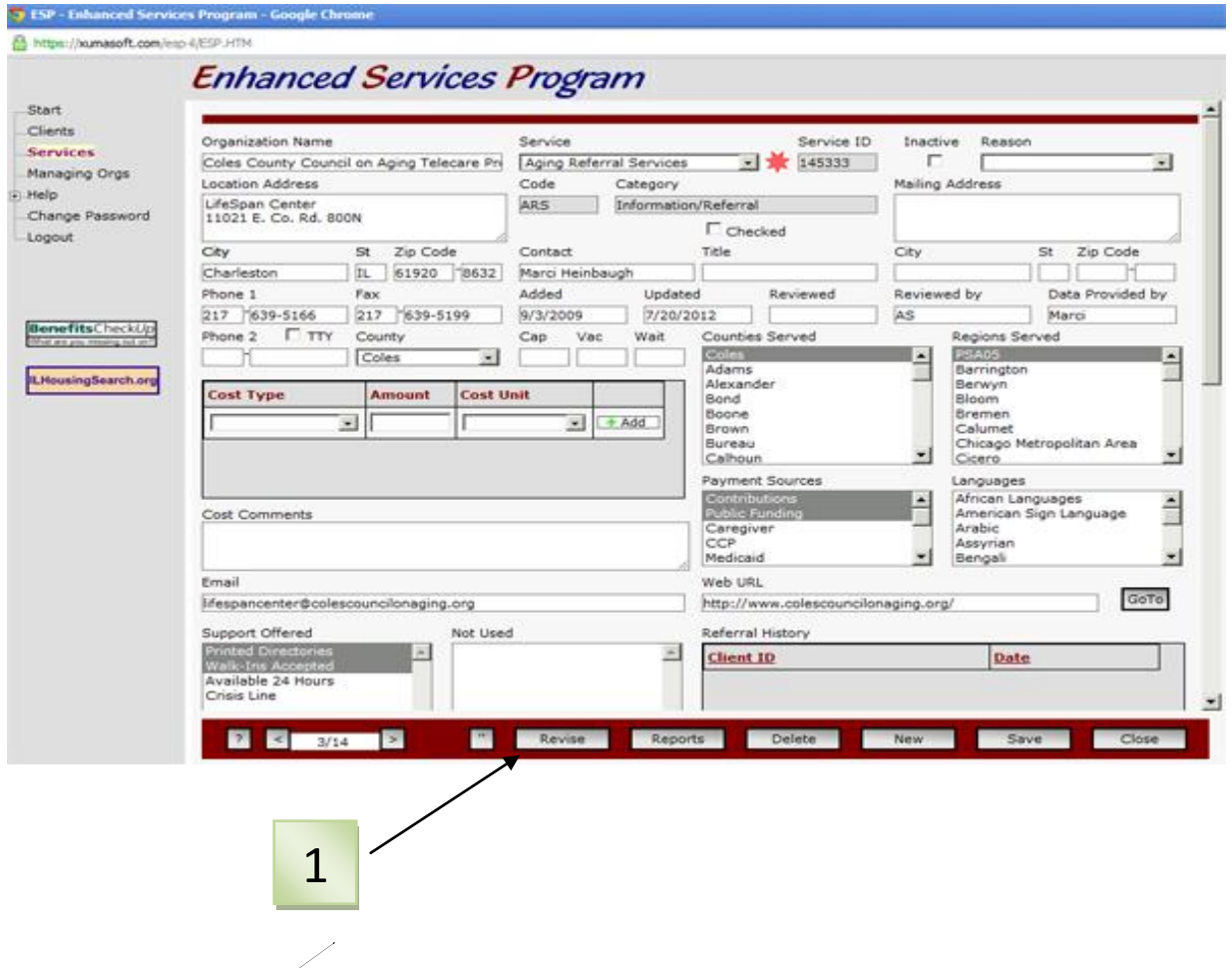

- Any questions, or trouble shooting, contact Amy Schneider- (309) 829-2065 ext. 217 or [aschneider@eciaaa.org](mailto:aschneider@eciaaa.org)